## 如何使用**Wincon-8437/8747** 或 **W-8037/8337/8737**來發送可夾帶附件的**Email ?**

by chun@icpdas.com

Wincon-8437/8747與Wincon-8037/8337/8737從它的ISaGRAF driver第3.38版起,支持使用它的 Ethernet串口來發送Email功能. 該Wincon所在的區域網路必需是可以上網的網路, 不然無法把 Email發送出去.

Controller ISaGRAF driver: <http://www.icpdas.com/products/PAC/i-8000/isagraf-link.htm> Demo program: [www.icpdas.com](http://www.icpdas.com/) – FAQ – Software – ISaGRAF - 067

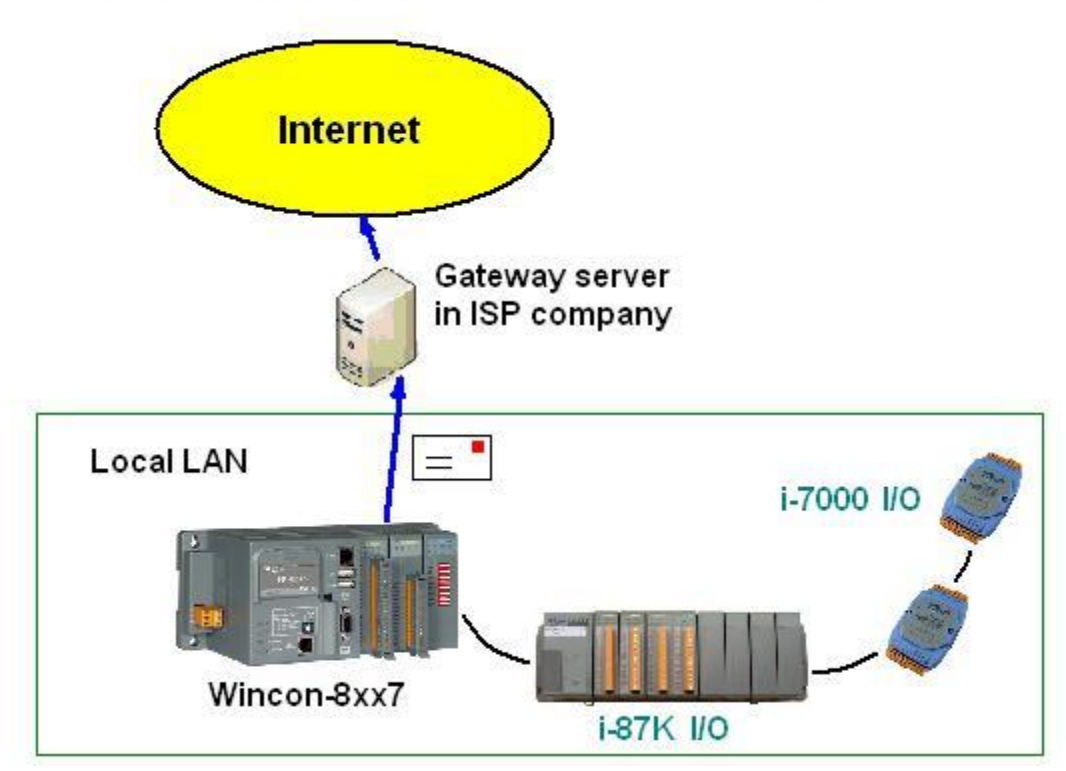

## Controller can send email with one attached file

基本功能如下:

- 1. 發送的Email可以夾帶一個附件 或 不夾帶附件. 附件file格式可以是 text , binary或其它任何 格式. 夾帶的附件最大可到 2M Byte.
- 2. Email的主旨最長可到128個byte, Email內容最長可到510個byte. 這2個資料可以使用各自國 家的語言文字.
- 3. 每封Email一次可以同時最多發給10個收件人, 若要發給更多人, 需再重覆發送多次.
- 4. 每封要發送出去的Email可以設定Email優先權 為 High , Low 或 Normal.
- 5. Mail server IP可以只指定一台 (Mail server 1),或為了安全需要可以指定2台 (Mail server 1 與 Mail server 2).若有指定2台 mail server, 當其中一台服務失敗時, 會改使用第2台來服務.
- 6. 若controller 是採用雙網口Wincon-8347 / 8747, 當2個網口都Enable時, 若其中一個發生斷線, 會自動切換由另一個網口來發送.

請先確認您PC上的ISaGRAF 軟體是否已經安裝了 Mail\_snd , Mail\_set 與 R\_mb\_adr 等ISaGRAF c-function. 若沒有請至 [www.icpdas.com](http://www.icpdas.com/) – FAQ – Software – ISaGRAF – 067下載 Demo program, 將其內的 Mail\_snd.uia , Mail\_set.uia 與 R\_mb\_adr.uia 採用以下方法安裝起來.

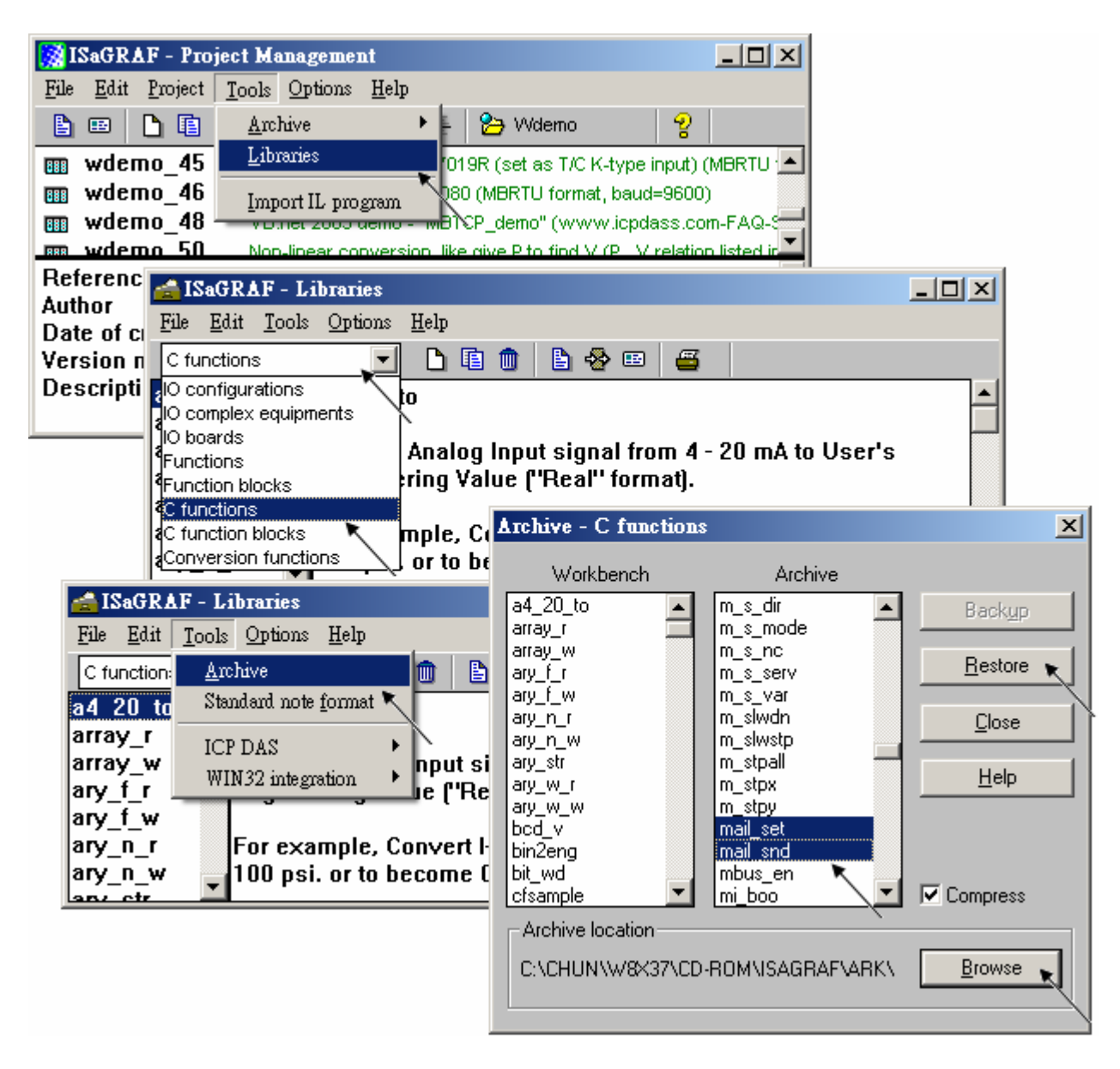

要能正確的發出Email, 必需設定 Controller 網口的 Gateway IP, 請先用一台同區域網路內的 PC, 開啓command prompt 視窗, 下達 ipconfig 命令, 就可查到這個區網所使用的 Gateway IP. 如下 (本例為 10.0.0.254)

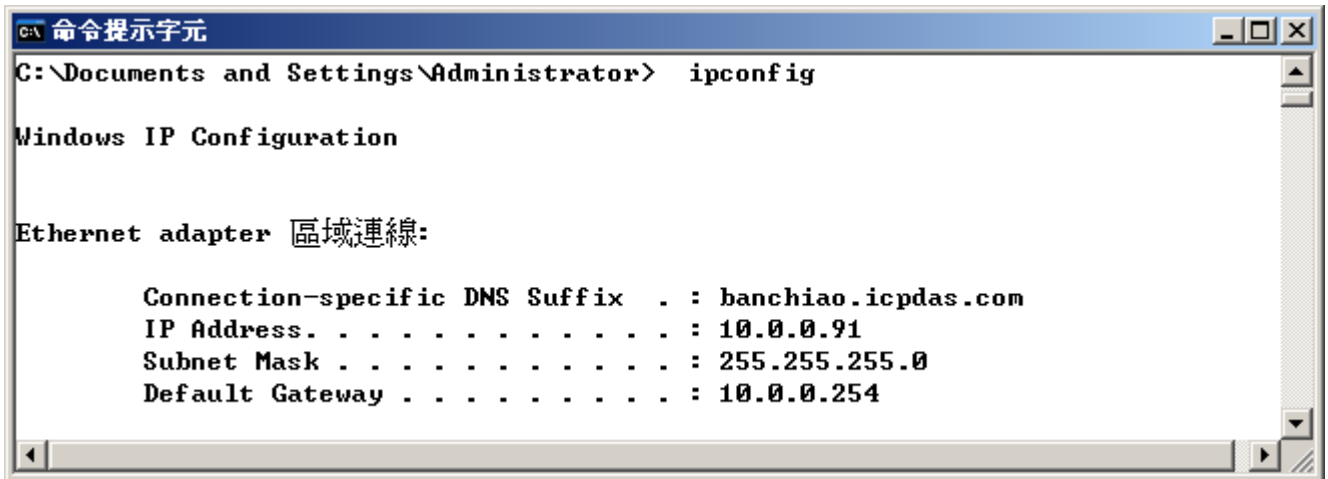

然後請把此 Gateway IP address 填入 Wincon 的網口設定 (若使用 雙網口W-8347/8747可以 LAN1與LAN2都Enable, 此時2個都需要填入此Gateway IP)

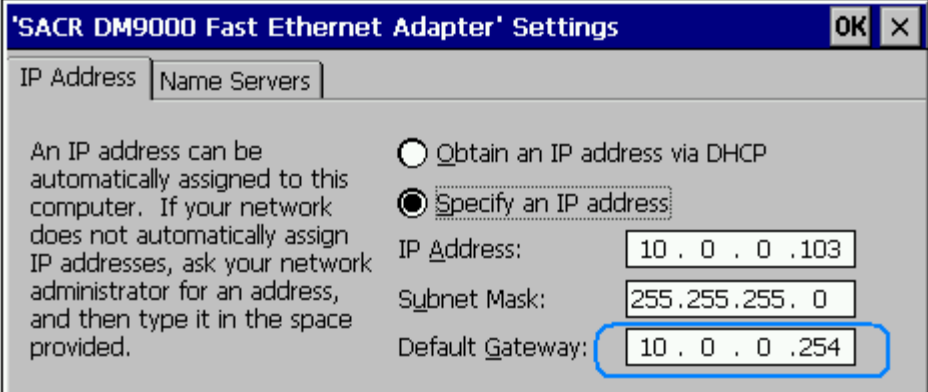

之後請運行Wincon內的Wincon Utility – Save and Reboot , 將Wincon的設定值存起來, 它會自動 重新開機一次.

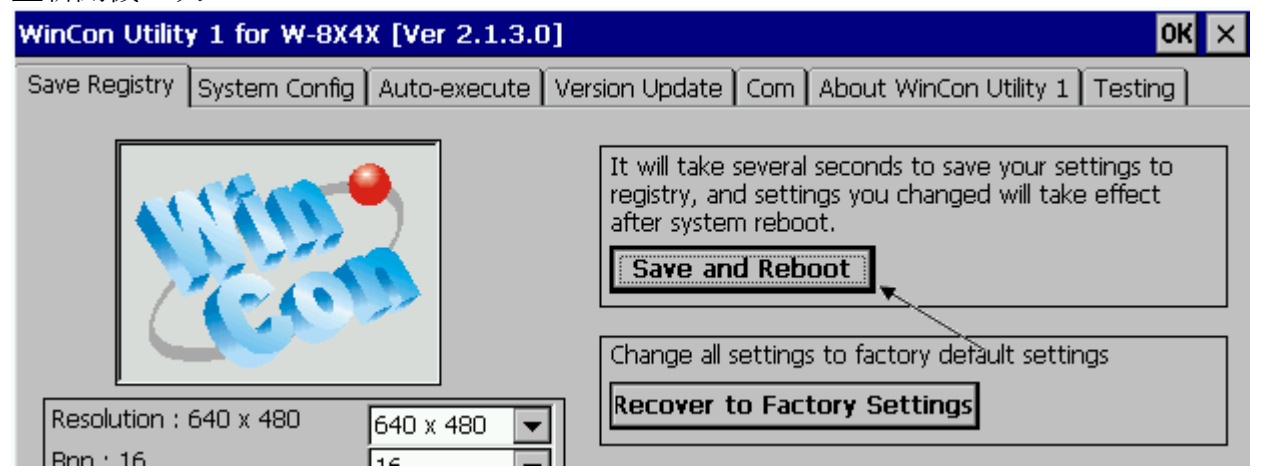

該command prompt 視窗也可用來查詢 Mail server 的IP (ISaGRAF程式內需用到), 比如若要查 msa.hinet.net 的 IP, 請下達 TraceRT msa.hinet.net , 如下 (本例為 168.95.4.211)

8 命令提示字元  $\Box$ o $\times$ C:\Documents and Settings\Administrator> TraceRT msa.hinet.net  $\blacktriangle$ Tracing route to msa.hinet.net [168.95.4.211] over a maximum of 30 hops:  $\leq 1$  ms  $10.0.0.254$  $\leq 1$  ms  $\leq 1$  ms 1  $\leq 1$  ms  $1$  ms 61-218-42-1.HINET-IP.hinet.net [61.218.42.1]  $\overline{2}$  $1$  ms 3  $27ms$  $27ms$ 28 ms 10.218.42.254 4 26 ms 28 ms 27 ms tp-s2-c76r5.router.hinet.net [168.95.82.206] 220-128-2-234.HINET-IP.hinet.net [220.128.2.234] 5 27 ms 27 ms  $\ast$ 6  $27ms$  $27ms$ 27 ms 220-128-2-225.HINET-IP.hinet.net [220.128.2.225] 2  $27ms$  $27ms$ 28 ms msa.hinet.net [168.95.4.211]  $\overline{\phantom{a}}$ 

從 [www.icpdas.com](http://www.icpdas.com/) – FAQ – Software – ISaGRAF – 067 下載到 Demo program 後, 其內包含2個, 不夾帶附件的 demo 是 wdemo 62.pia , 有夾帶附件的 demo 是 wdemo 63.pia

這2個demo program 內使用的 Mail server 與 收件人設定 必需要修改成你自己使用的. TMP := MAIL\_SET( 1, 'chun@icpdas.com');  $($  \* 收件人1, 請修改 \*) TMP := MAIL\_SET( $100$ , 'go\_mao@hotmail.com'); (\* 寄件人, 請修改 \*) TMP := MAIL\_SET( 101, '168.95.4.211'); (\* Mail server 1 的IP, 請修改 \*)

之後重新 Compile , 再download該程式 到你的W-8xx7內運行 會出現如下視窗. 請將 to\_send 設為 TRUE 來發送一封 Email. 幾秒後, 若成功 Email\_state的值會是21或22, 若失 敗 Email\_state的值會小於 0. Email\_progress若為100表示資料已經100% 發送出去了.

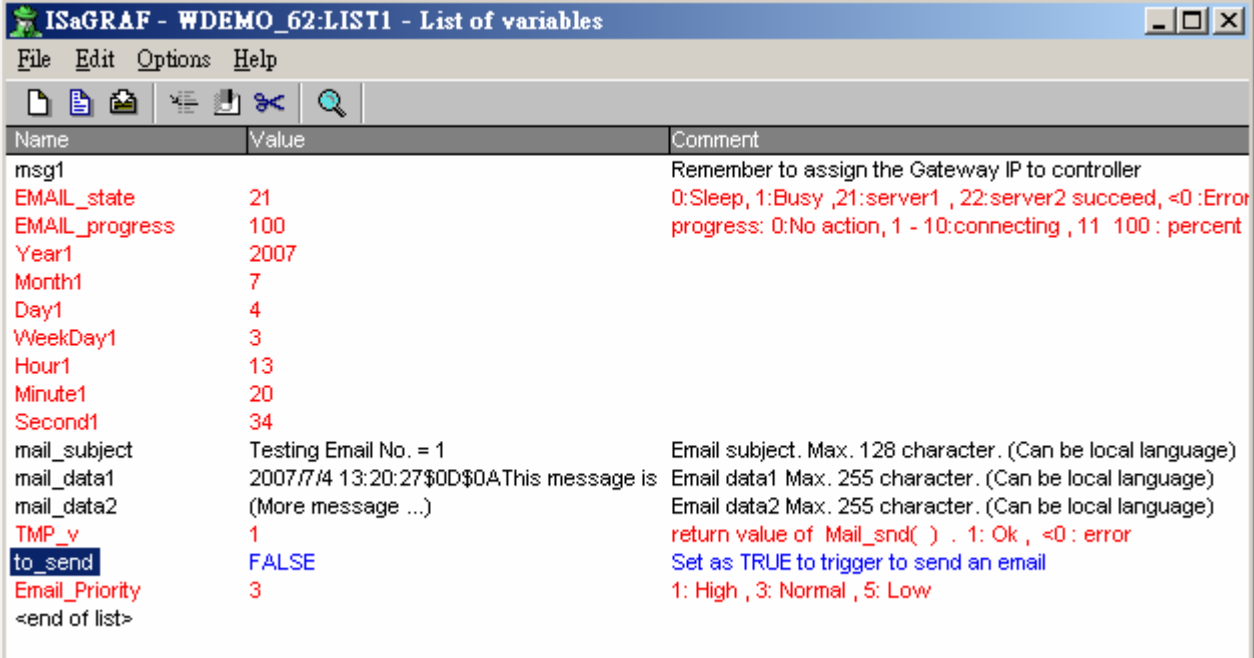